# **JW3302XR Оптический рефлектометр**

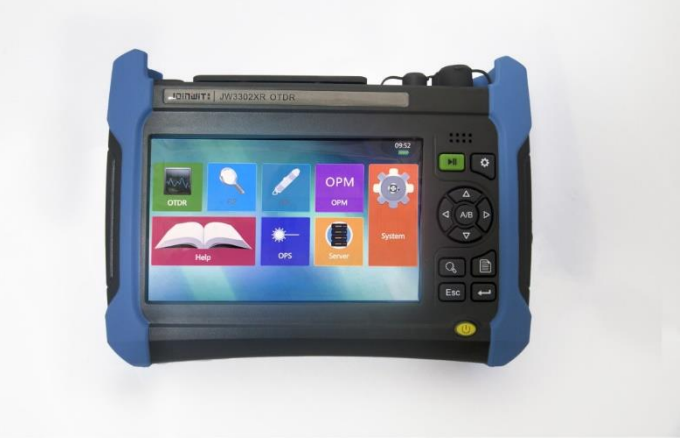

# **Руководство пользователя**

#### Руководство пользователя

В руководстве представлены применение, характеристики, основные принципы, использование,

Большое спасибо за покупку и использование оптического рефлектометра JW3302XR производства JOINWIT. С высокими максимальными технологиями, точности и всесторонних границ, продукт является высокотехнологичным. Компания следует за стандартом ISO9000 и всегда продукция придерживается клиент-ориентированных и первых качественных принципов. Пожалуйста, внимательно прочитайте руководство, чтобы облегчить работу. Мы не пощадим никакие усилия соотвествовать ваши, обеспечивающие вас работой с приборами с самым высоким представлением цены и первосортными послепродажными обслуживаниями. Мы всегда придерживаемся принципа "высококачественных и заботливых обслуживаний", обеспечивая клиентов с удовлетворительными продуктами и обслуживаниями так же, как удобством в работе.

техническое обслуживание и меры предосторожности оптического временного рефлектометра того, чтобы привести в действие продукт хорошо и обеспечить вас более высокой экономической эффективностью, пожалуйста прочитайте руководство тщательно.

Ошибки и упущения вряд ли можно избежать из-за срочности времени и предела знаний писателя. Ваши ценные замечания и предложения приветствуются! Мы приносим извинения за любые неудобства, вызванные нашими ошибками.

> Данное руководство является первым изданием оптического рефлектометра временной области JW3302XR с номером версии A. 1. Содержание руководства может быть изменено без предварительного уведомления. Право толкования термина в руководстве принадлежит CO., ЛИМИТЕД.

**Примечание:** Авторское право на руководство принадлежит компании JOINWIT, никакие изменения или манипуляции не могут быть внесены в содержание руководства каким-либо подразделением или лицом без одобрения компании, или любой копии или распространения руководства, сделанного для получения прибыли. China Electronics LTD сохраняет за собой право преследовать юридическую ответственность от любого нарушителя.

> Составлено 20 августа , 2019

## Содержание

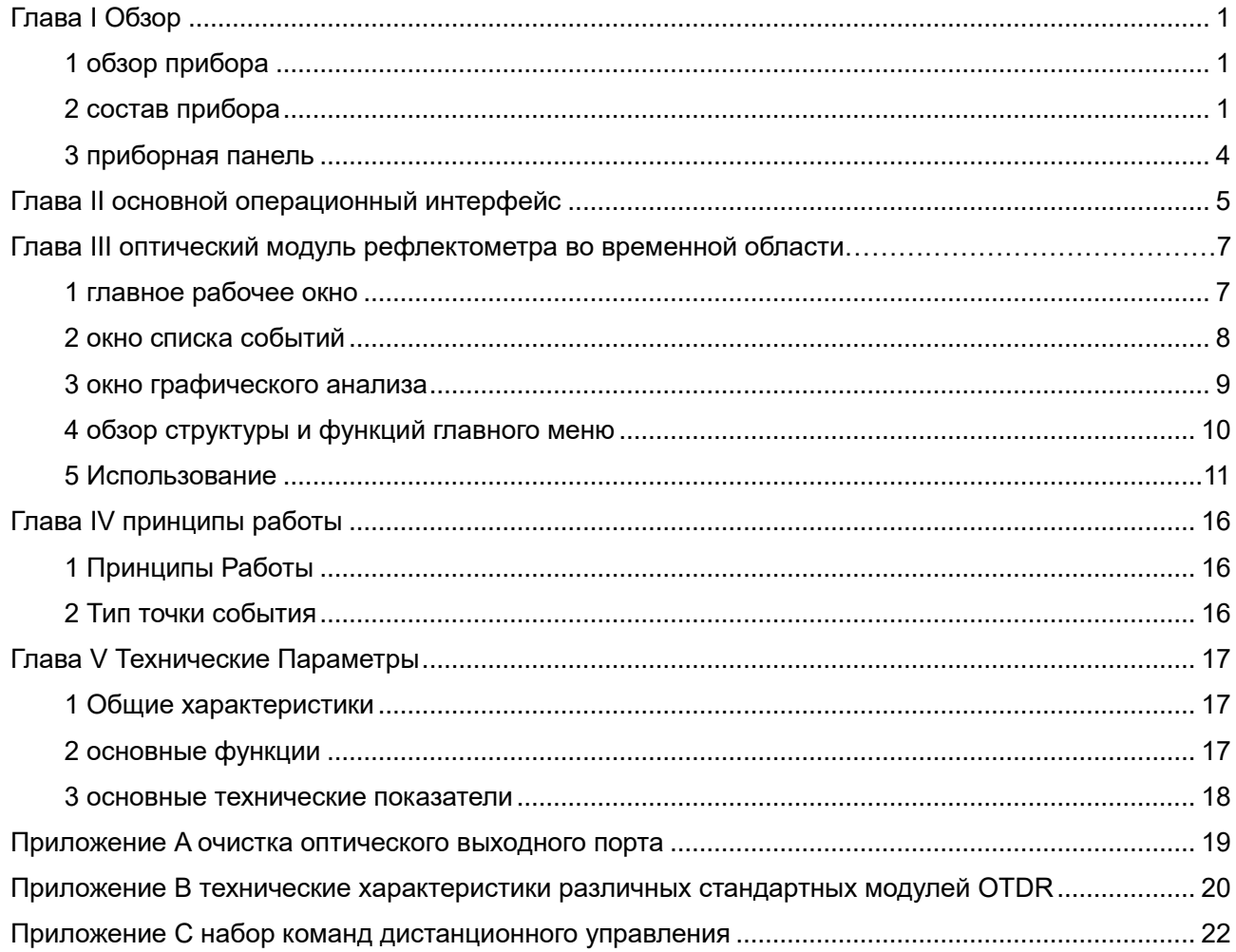

## <span id="page-3-1"></span><span id="page-3-0"></span>**Глава I Обзор**

## **1 обзор прибора**

Оптический рефлектометр JW3302XR оптический тип аппаратуры испытания отличаяется высокой эффективностью и множественными функциями, которые конструирована для сетей FTTx. Он создан для того, чтобы измерить такие физические характеристики стекловолокон, как длина кабеля оптического волокна, потеря передачи и полная потеря, показывая точно положение пунктов обрыва, или пункты нарушение стекловолокна. Он широко используется в различных кситуациях, строительства линий, испытание, обслуживания и аварийный ремонт систем связи стекловолокна так же, как испытание R&D и продукции стекловолокна и кабеля.

Оптический рефлектометр временной области JW3302XR имеет следующие характеристики:

супер-короткое событие мертвая зона 0,5 м, легкая для тестирования волоконно-оптических патч-шнур;

- минимальное разрешение выборки 2,5 см для точного позиционирования точек событий;
- широкий динамический диапазон 50 дБ и точек выборки данных 256 к для тестирования междугородних и многоответвленных сетей связи;
- тест сети ν PON он-лайн;
- в однорежимном и многорежимном тестировании;

 расширенный ЖК-просветляющих способен понятный интерфейс отображение в полевых условиях;

- режимы ν тестирования, сенсорный экран и клавиши;
- контроль волокна автоматической связи ν;
- дистанционное управление ν;
- два порта USB с возможностью подключения к USB-диску и принтеру;
- $\bullet$  поддержка форматов Bellcore GR196 и SR-4731;
- мульти-язык интерфейс деятельности;

 дополнительный встроенный визуальный дефектоскоп (VFL), измеритель оптической мощности и торцевой поверхности функции измерения ;

 типа оптического рефлектометра разъем оптического выхода могут быть свободно изменены, сохраняя торцевой поверхности более удобным.

#### **2 состав прибора**

#### **Оптический рефлектометр временной области JW3302XR**

**Стандартная конфигурация:**

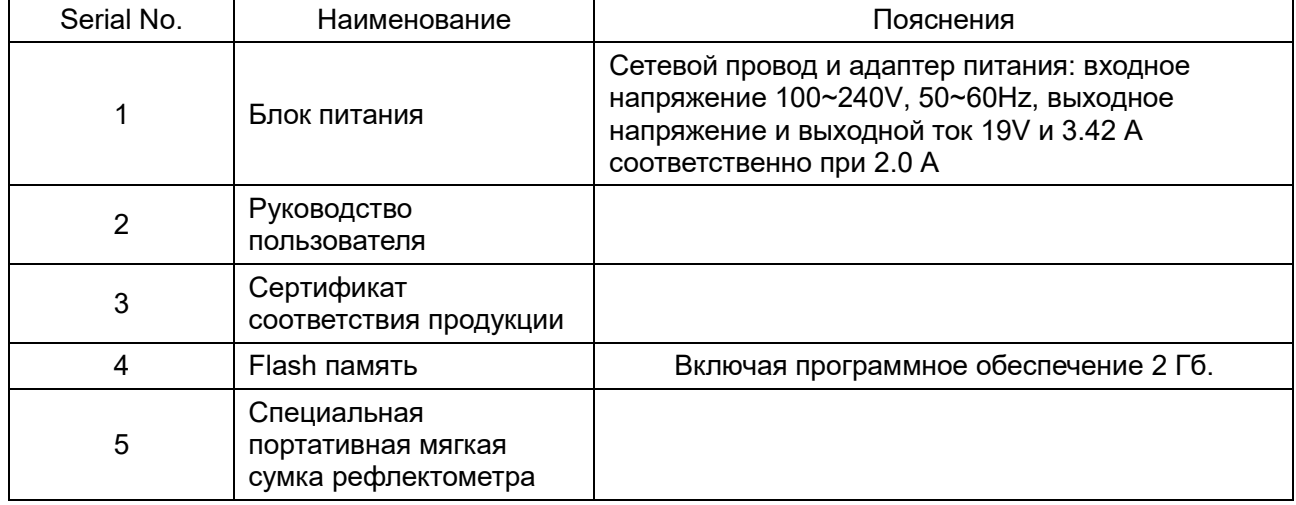

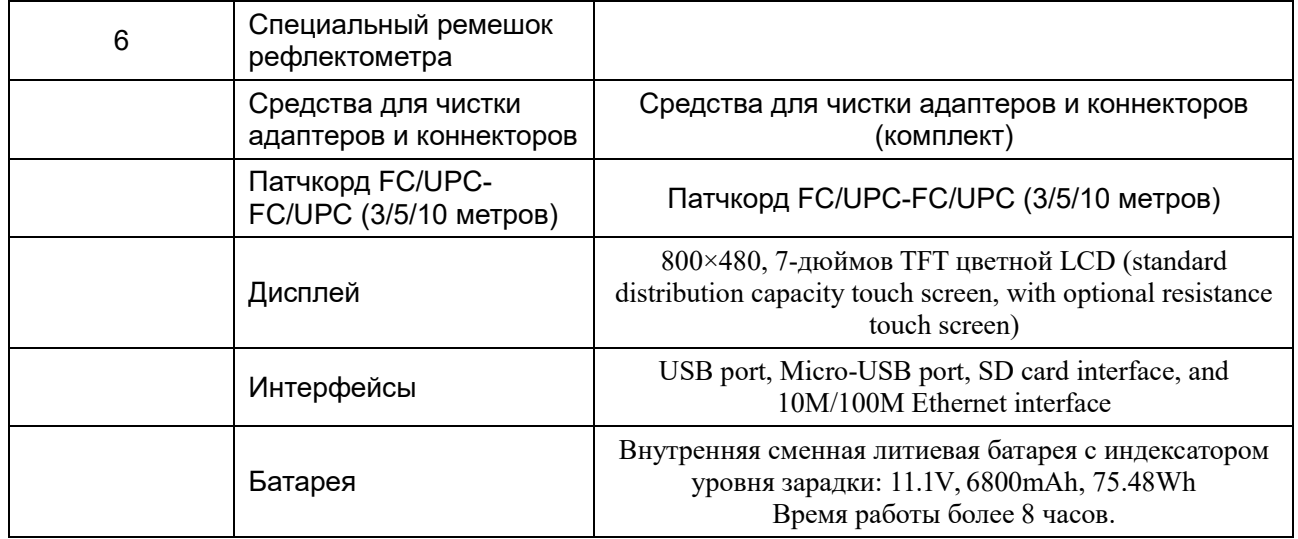

## **Сумка рефлектометра:**

Специальная мягкая сумка

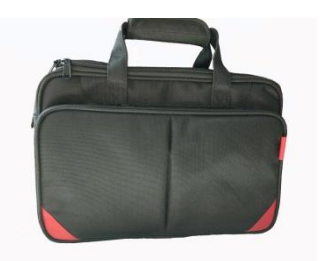

**Гарантия:** 3 года

#### **Опционально:**

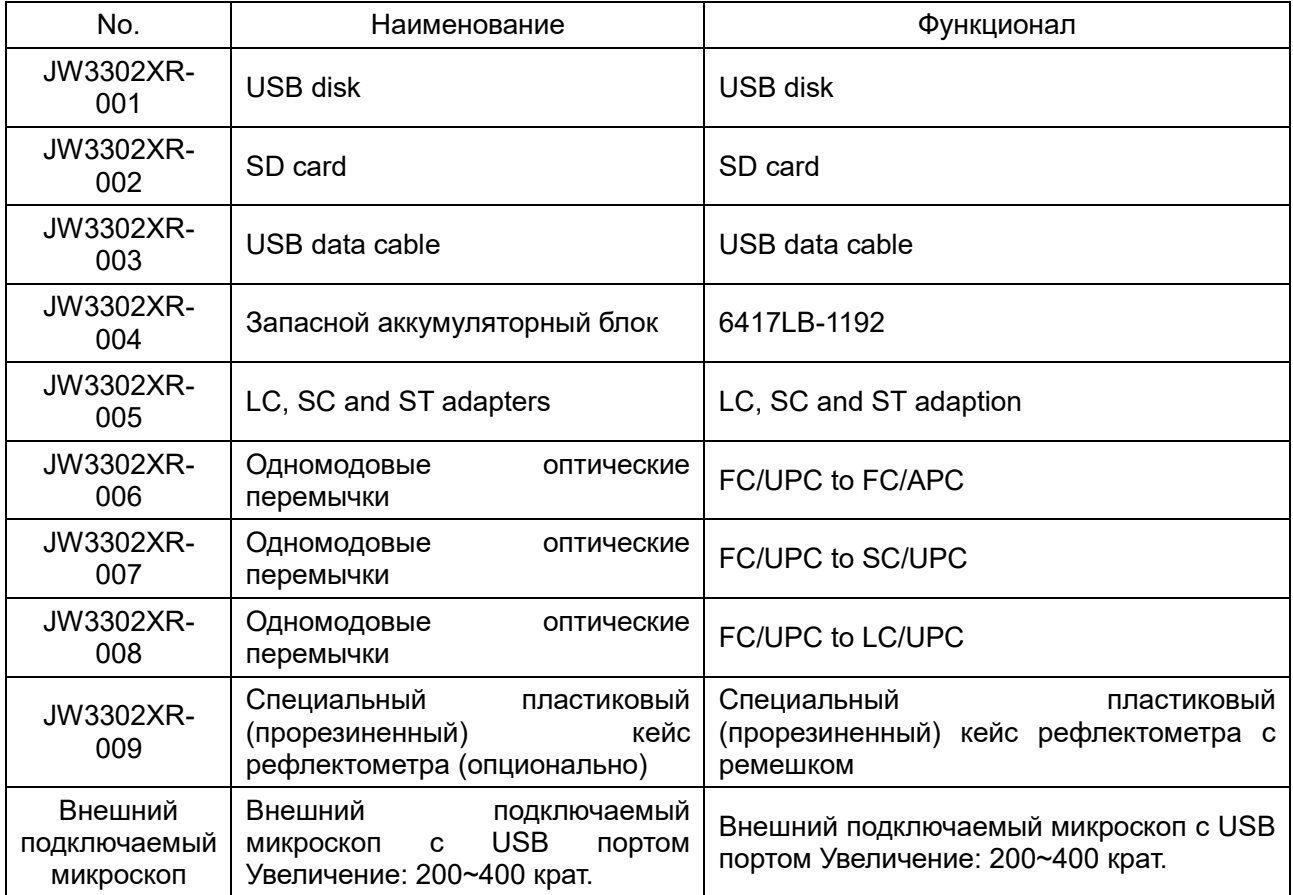

### **3 Приборная панель**

Рис.1-1 Передняя панель оптического временного рефлектометра JW3302XR

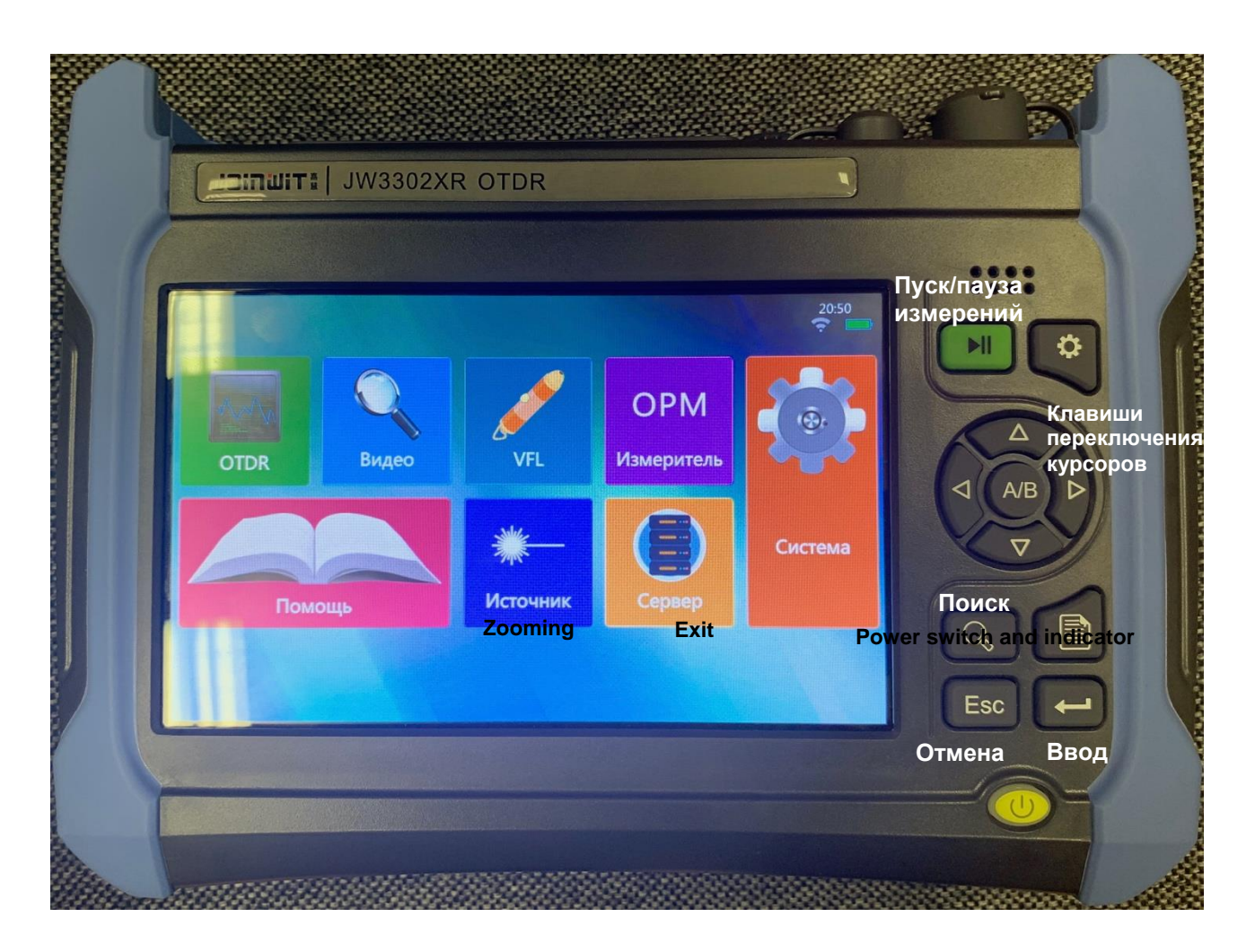

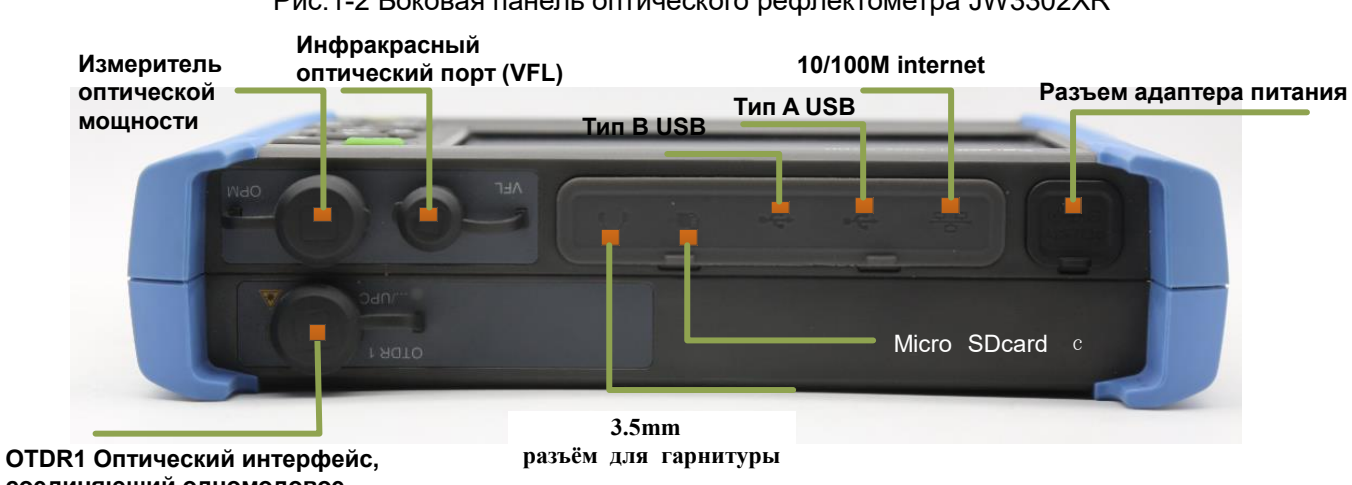

Рис.1-2 Боковая панель оптического рефлектометра JW3302XR

**соединяющий одномодовое оптическое волокно**

## **Глава II Основной операционный интерфейс**

Оптический рефлектометр JW3302XR может быть снабжен такими опциями, как оптический измеритель мощности, оптический источник, VFL и подключаемый микроскоп по мере необходимости. Опции указаны в главном меню, чтобы открыть интерфейс выбора модуля для работы, показанный на рис. 2-1.

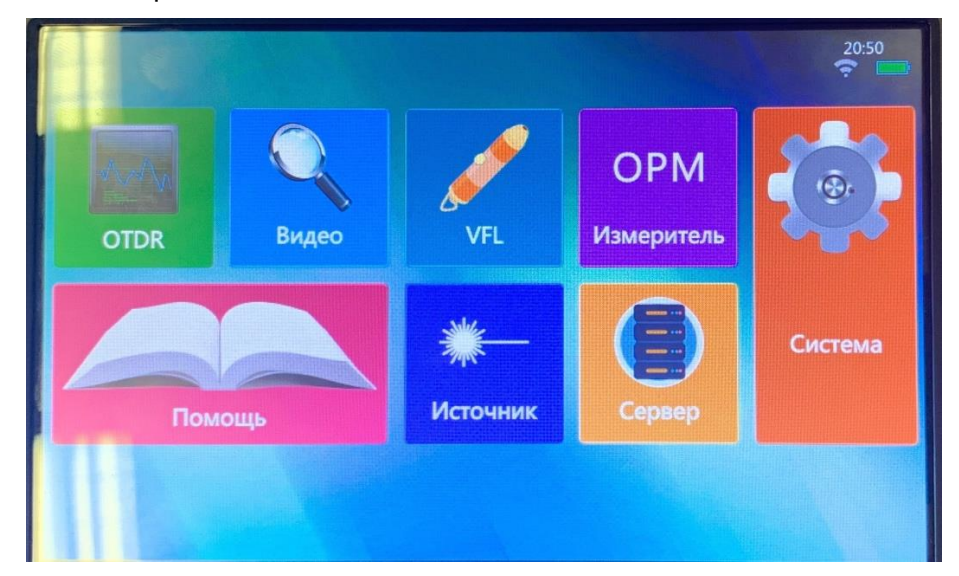

Рис. 2-1 Интерфейсы модулей главного меню

Выбирете и нажмите на необходимый выбранный интерфейс: рефлектометр, видеомикроскоп6 дефектоскоп, измеритель оптической мощности, а также их требуемые параметры.

Нажмите кнопку Система, чтобы войти в интерфейс настройки системы для общей настройки и настройки сети, как показано на рис. 2-2.

Общая настройка включает в себя настройку модуля запуска, настройку языка, настройку яркости экрана, настройку времени и обновление системы.

| General Settings  Network Settings                                                                                                    | 14:42<br>Ş |
|----------------------------------------------------------------------------------------------------|------------|
| <b>Brightness</b><br>Language<br><b>English</b><br>٠<br>Time<br>$\frac{1}{\tau}$<br>2/19/2019<br>14:42:26<br>Enter<br>$\overline{\phantom{a}}$ |            |
| Sys. Inf.<br>Module: 2201<br>SN:<br>1702002<br>Memory: 8g                                                                                      |            |
| Update                                                                                                    | Return     |

Рис. 2-2 схема интерфейса настройки системы

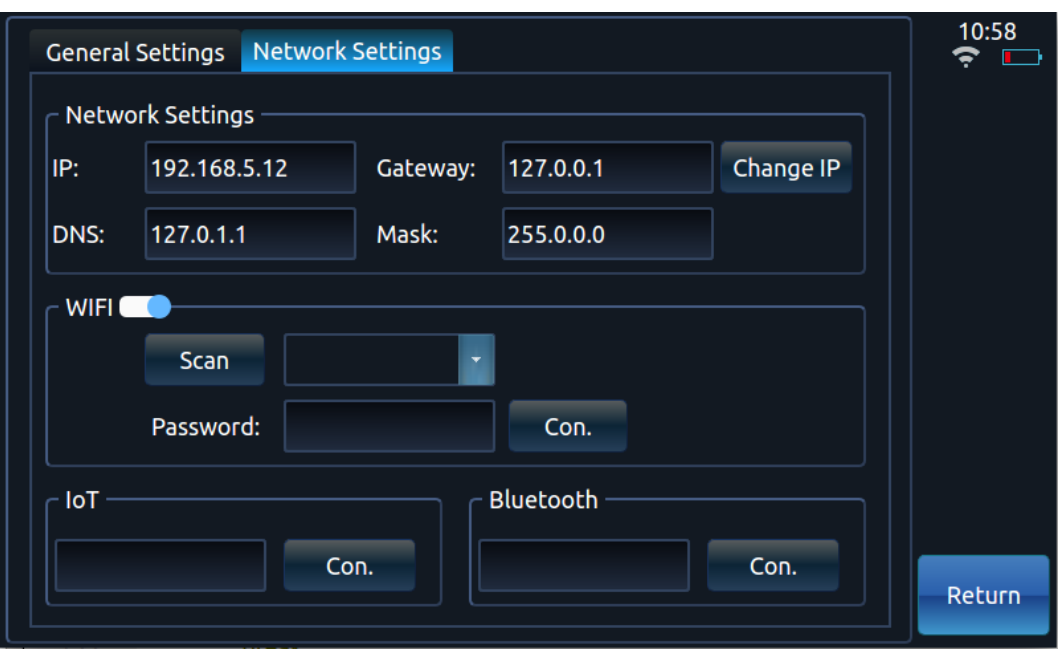

Настройка сети включает в себя настройку сети, сканирование и подключение WIFI, подключение к Интернету вещей и соединение Bluetooth.

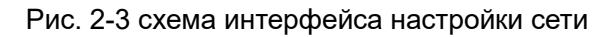

## <span id="page-9-0"></span>**Глава III Модуль рефлектометра**

### **1 Главное окно**

Нажмите 【OTDR】 для выбора режима "рефлектометр" Рис. 3-1.

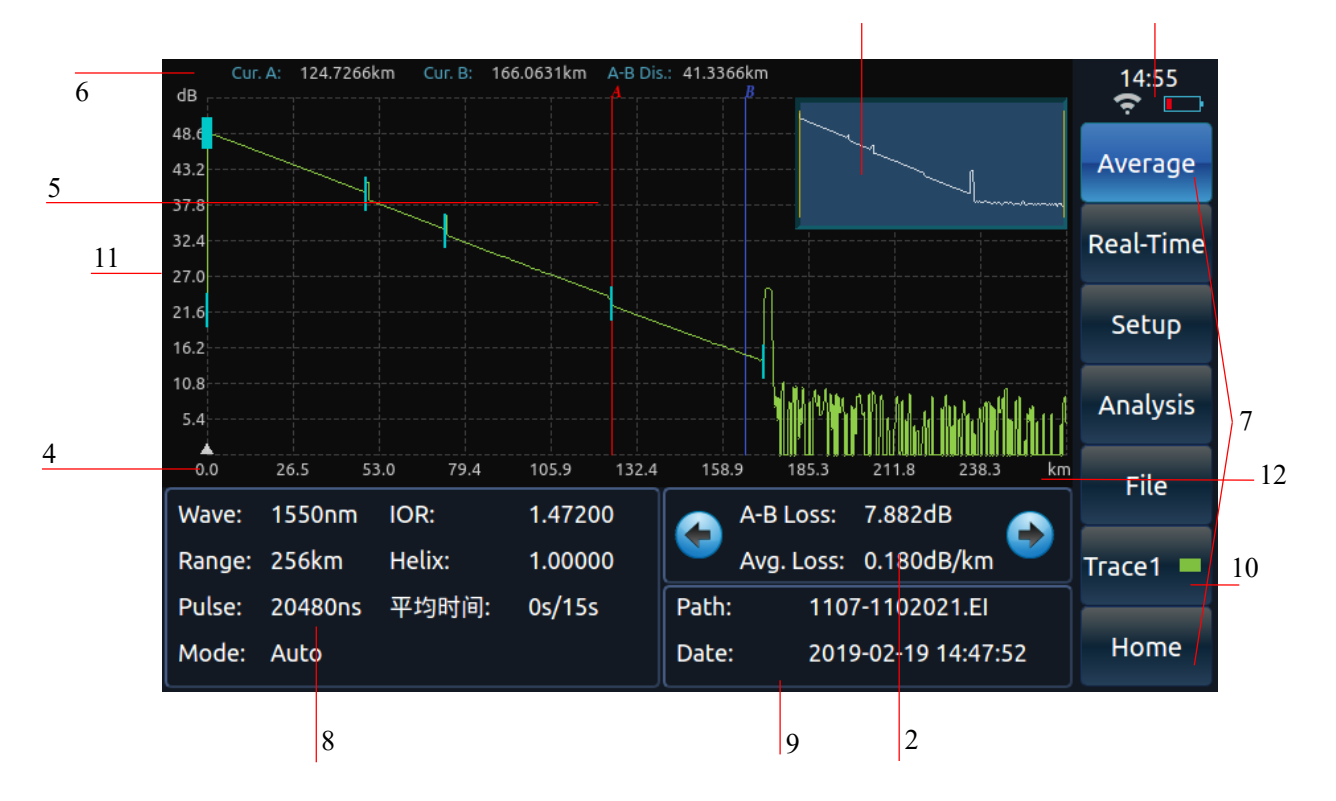

Рис. 3-1 Схема интерфейса тестирования JW3302XR OTDR

Отображение текущего системного времени, емкости аккумулятора и состояния подключения WiFi.

Зона отображения результатов тестирования. Результат теста получен через вычисление текущего курсора.

Средние потери: потери между A и B, а также средние потери оптического участка, где расположены курсоры A и B;

Потери соединения: потери соединения в точке соединения курсора А, показанные в результате теста с четырьмя курсорами, показанными на главном интерфейсе OTDR;

Потери отражения: потери отражения между волоконно-оптическими пиками отражения курсоров A и B, показанными в результате теста на основном интерфейсе OTDR.

Глоавное отображение малых осциллограмм: для отображения глобальных обзорных осциллограмм тестовой кривой.

Исходная точка отсчета.

Текущий активный курсор. Активный курсор красного цвета, расположение которого можно изменить с помощью кнопки или сенсорного экрана, остальные курсоры отображаются синим цветом. Активный курсор можно установить по кругу между курсорами на экране с помощью кнопки.

Расстояние между местоположением курсора и исходной точкой отсчета; расстояние между курсорами A и B.

Меню.

Дисплей параметров испытаний. Отображение таких условий испытаний, как: текущий диапазон испытаний, длина волны, ширина импульса и режим испытаний

Имя и время сохранённого файла, используемого в данный момент. Он показывает имя и время сохранения файла чтения, если текущая тестовая кривая сохранена в файле чтения.

Цветовая индикация текущей тестовой кривой. Значок показывает цвет тестовой кривой текущего номера волокна. \* <sup>2</sup>

Значение вертикальной шкалы (dB).

Значение горизонтальной шкалы (m, km, ft, kft или mi).

#### <span id="page-10-0"></span>**2 Окно списка событий**

Нажмите кнопку 【Анализировать】 на главном интерфейсе работы показанном на рис. 3-1 для анализа текущей кривой трассировки и отображения списка событий, схема которого показана на рис. 3-2

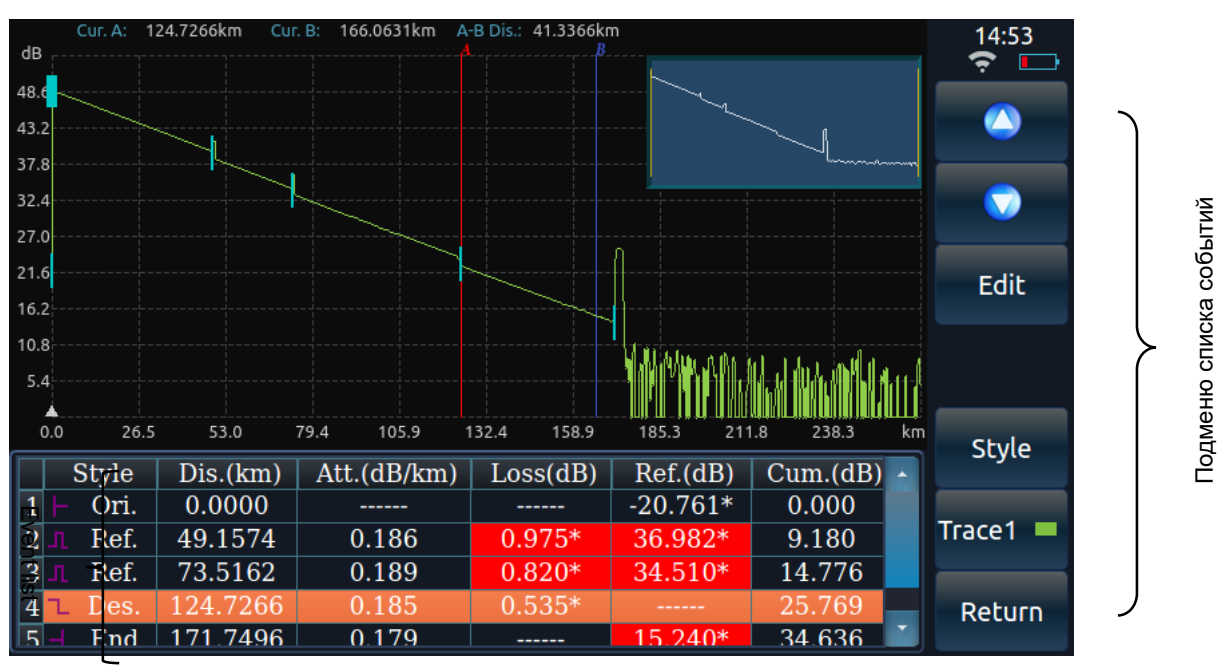

Р

.

 $\Delta$ 

и Значение каждого элемента, показанного в списќе событий, показано ниже<br>.

- (1) Тип события:
	- $\, : \,$  Указание точки события может быть точкой начала оптического волокна.
	- :Указание точки события-это нисходящая точка события.
	- 2 :Указание точки события - это точка события отражения.
	- С  $\, : \,$  Указание точки события может быть терминалом оптического волокна.
		- № Номер текущего события.

м Расстояние (км): расстояние между текущей точкой события и исходной точкой отсчета.<br>-

и Затухание (дБ / км): средняя потеря участка оптического волокна перед текущей точкой события.

н Потери (дБ): потери соединения, измеренные в текущей точке события. \* Это означает, т е что измеренные в данный момент потери соединения превышают установленный критический р порог потерь соединения.

Отражение (дБ): потери отражения, изм**е**ренные в текущей точке события. \* Это означает, что измеренные в настоящее время потериетражения больше установленного критического й порога потерь отражения.

с Накопительный итог (дБ): полная поте́ря оптического участка между текущей точкой<br>די שטענט לאפשר איז און события и исходной точкой.

> а н а л и з

#### <span id="page-11-0"></span>**3 Окно графического анализа**

Выберите графический анализ и нажмите кнопку переключения режимов для проведения графического анализа на текущей кривой трека и отображения интерфейса графического анализа с окном графического анализа, показанным на рис. 3-3.

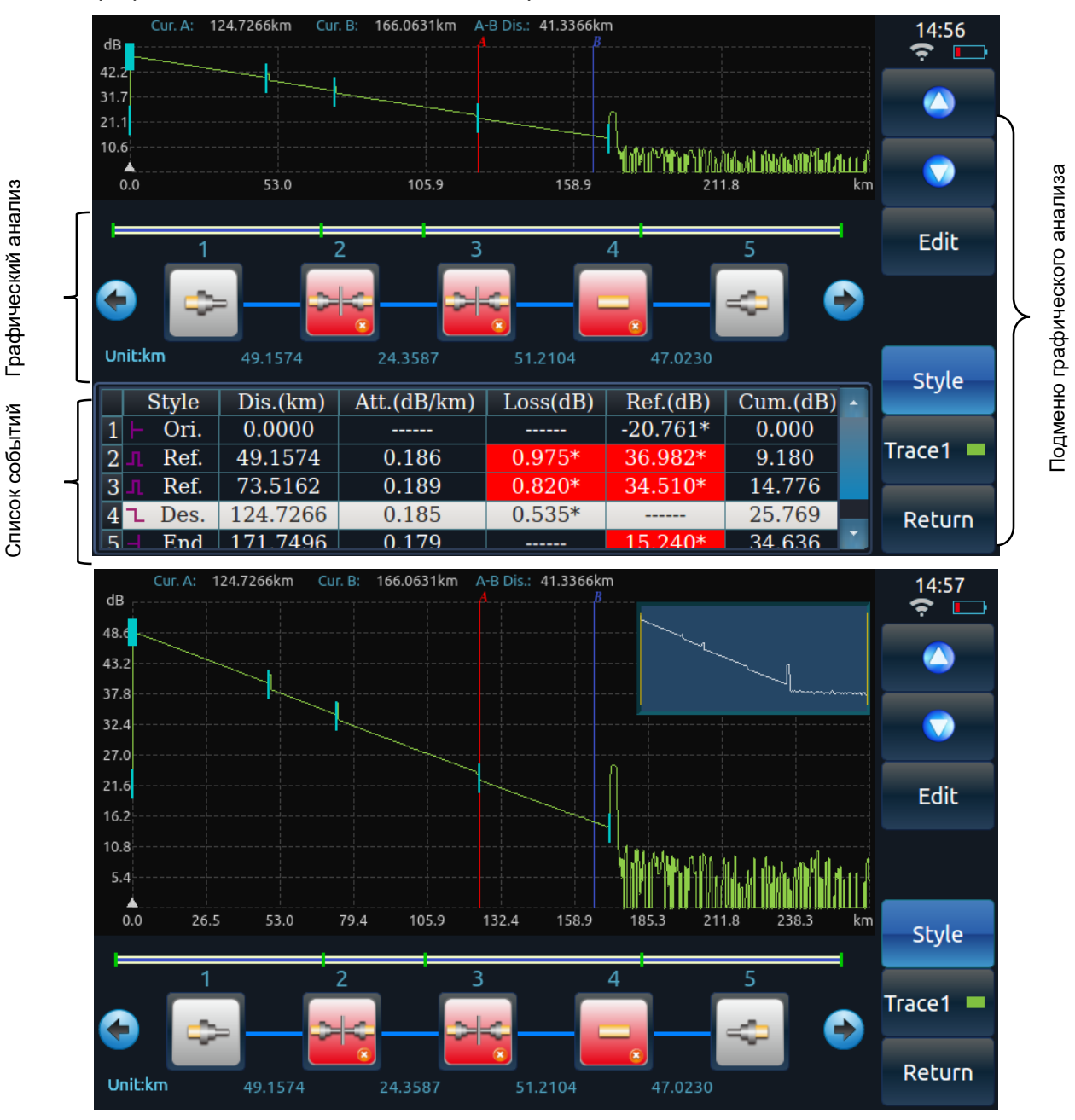

Рис. 3-3 схема интерфейса графического анализа JW3302XR OTDR

Обозначение каждого графика в окне графического анализа показано ниже:

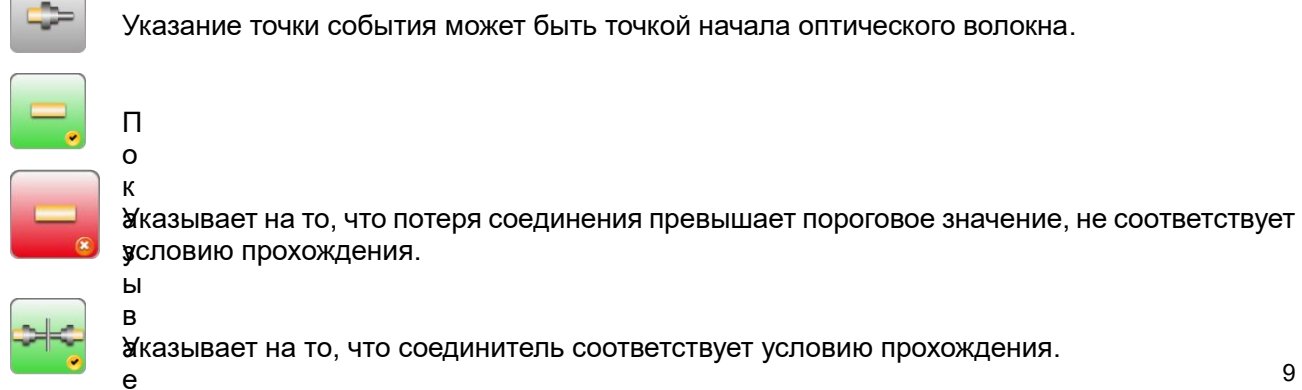

т

Указывает на то, что потеря соединения разъема или отражателя превышает пороговое значение, не соответствует условию прохождения.

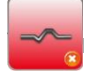

вает на макроизгиб.

ная точка события может быть конечной точкой оптического волокна.

#### <span id="page-12-0"></span>**4 Обзор структуры и функций главного меню**

По умолчанию в главном окне отображается строка главного меню, включающая семь кнопок пунктов меню, как показано на рис. 3-4.

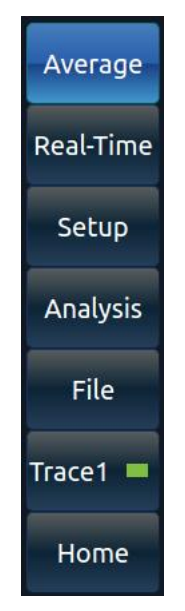

Рис. 3-4 кнопки пунктов меню в строке главного меню JW3302XR OTDR

Функции всех кнопок в строке меню показаны ниже:

【 Усреднение. 】 : Он использован для того, чтобы контролировать средние показания установленного времени; после теста, кнопка изменяется автоматически от 【 Стоп 】 к 【Среднему】.

【Реальное время】: он используется для управления OTDR для обновления или остановки теста в режиме реального времени, который доступен только в ручном режиме тестирования. Нажмите на кнопку переключения в ручной тестовый режим для изменения контента, кнопка 【стоп】. Будет обновление теста на волокне. для проверки в режиме реального времени; нажмите еще раз, чтобы изменить контент, отображаемый на кнопке Назад 【реальное время】 и остановите оптический рефлектометр для тестирования.

【Настройки】: Он используется для входа в подменю Настройки параметров для установки таких элементов, как условие испытаний OTDR, опорная исходная точка и информация об оптическом кабеле.

【Анализ】: Он используется для анализа текущей кривой и предоставления списка событий. Он будет выдавать запрос, если точки событий не найдены.

【Файл】: Он используется для входа в подменю операции с файлом. Он используется для реализации таких функций, как чтение, сохранение, удаление, передача и печать файлов.

【Искривление I】: Он используется для отображения окна выбора кривой, из которого можно выбрать номер кривой, чтобы текущая активная кривая могла переключаться между кривыми I, II, III и IV. кривые I, II, III и IV имеют зеленый, желтый, оранжевый и синий цвета соответственно.

【Главное меню】: Он используется для возврата в Главное меню прибора для выбора модуля и настройки системы.

### <span id="page-13-0"></span>**5 Использование**

Установите режим тестирования OTDR и каждого тестового параметра для тестирования, как показано на рис. 3-5.

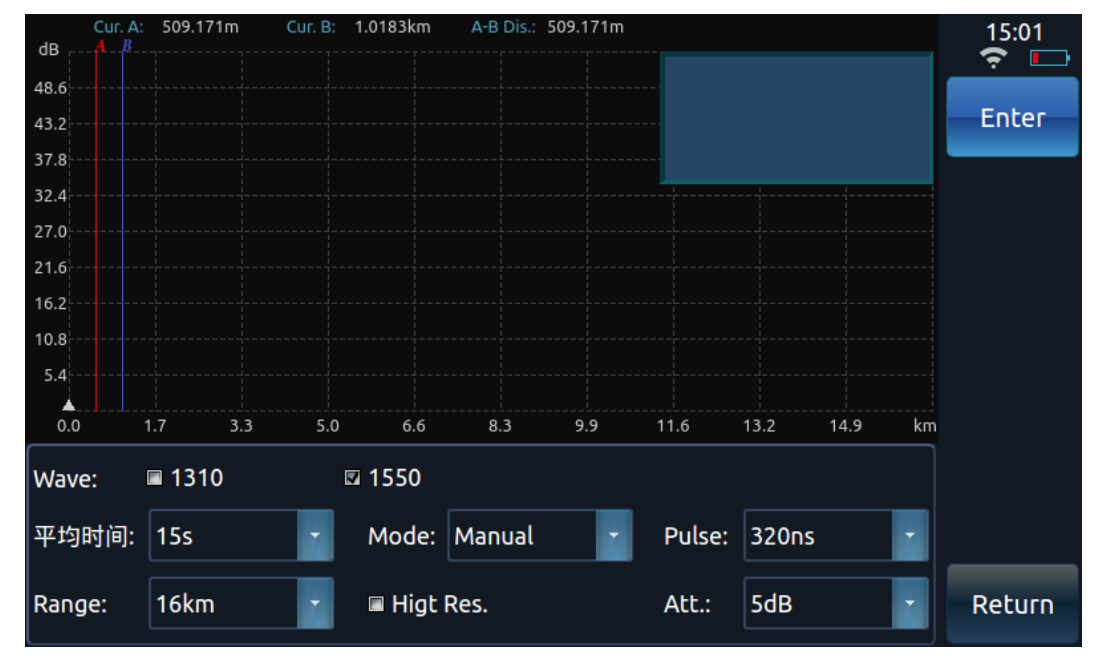

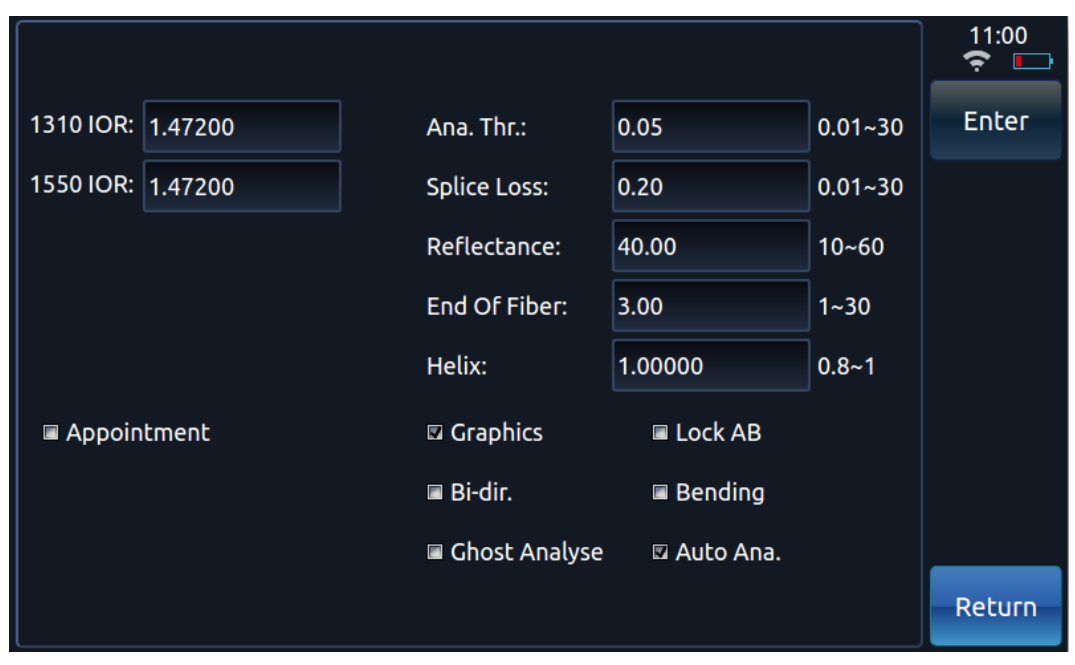

Рис. 3-5 Окно установки условий испытаний JW3302XR OTDR

#### **Испытание волоконно-оптической линии связи**

Шаги операций показаны следующим образом:

- Выберите длину волны.
- Установите режим тестирования.
- Очистите оптическое волокно для тестирования.
- Подключите чистое оптическое волокно в соответствующий порт рефлектометра.
- Нажмите кнопку теста чтобы получить рефлектограмму.
- Когда тест останолен:
	- Выберите "Автотест" или "Автоанализ после выборки " для автоматического анализа тестовой кривой, отметьте точку события в соответствии с установленным порогом анализа потерь и предоставьте список событий.
	- $\Diamond$  В противном случае Нажмите кнопку [Анализировать ], чтобы проанализировать тестовую кривую, отметить точку события в соответствии с установленным порогом анализа потерь и предоставить список событий.
- **Результат теста можно просмотреть в списке событий после анализа кривой.**

#### **Тестовый режим рефлектометра**

Существует два режима тестирования OTDR, а именно автоматический тест и ручной.

Автоматический тест:

Если тестовый режим OTDR установлен в режим АВТО: нажмите клавишу ТЕСТ, чтобы автоматически настроить условия тестирования, протестировать тестируемую оптоволоконную линию, автоматически проанализировать кривую и отобразить список тестовых кривых и событий в главном окне операций.

Ручной тест:

Если в рефлектометре установлено значение вручную: Нажмите кнопку 【реальное временя】 в главном меню (【реальное время】 изменяется на 【стоп】), чтобы провести обновление теста на соединение стекловолокна при тестировании в реальном времени, установите на реальное и обновите тест кривой в главном окне операции на непрерывно. Если рефлектометр в тестовом режиме вручную: Нажмите кнопку Тест или нажмите 【Average(Усреднение)】 в строке главного меню (【Average(Усреднение)】 изменено на【стоп】), для усреднения теста линии стекловолокна. Кривая теста в главном окне анализируется к усредняется непрерывно до тех пор, пока средние временные показания на главном интерфейсе не будут равны установленным параметрам.

#### **Параметры испытания OTDR**

Параметры теста OTDR включают длину волны, диапазон, ширину импульса, среднее время, показатель преломления и поправочный коэффициент кабеля

Длина волны: она используется для установления длины волны тестирования OTDR.

- $\diamond$  Количество длин волн OTDR для выбора, зависит от выбранного модуля, причем для выбора доступно до 4 длин волн.
- $\Diamond$  Мулти длины волн можно выбирать в тесте усреднения и автоматическом режиме. Аппаратура тестирует все длины волн до тех пор, пока все из их не будут испытаны. До 4 длин волн можно выбрать для теста.
- $\Diamond$  Если выбранный модуль включает однорежимные и мультимодные, то соедините стекловолокно для тестирования к соответствующему порту, чтобы получить правильные рефлектограммы.
- Дальность (км): используется для выбора диапазона тестируемых расстояний. Диапазон OTDR состоит из следующих возможных: 400 м, 800 м, 1,6 км, 3,2 км, 8 км, 16 км, 32 км, 64 км, 128 км, 256 км и 512 км (зависит от выбранного установленного модуля).
- Ширина импульса (ns): используется для установки ширины импульса лазера для тестирования..
- Время усреднения:

Устанавливается максимальное среднее время. Диапазон таких времен составляет 1-4000 в усреднённом режиме. Диапазон таких времен 5-20 в автоматическом режиме тестирования.

Показатель преломления:

Показатель преломления оптического волокна или кабеля может быть получен от соответствующих производителей. Показатель преломления может быть установлен 1.00000~2.00000.

Коррекция оптического кабеля:

Поправочный коэффициент оптического кабеля обеспечивает разницу между длиной волокна. Его можно получить от производителя кабеля. Значение может быть установлено на Значение по умолчанию-1.00000.

Блокировка курсоров A&B:

Выберите его, чтобы зафиксировать расстояние между курсорами A&B. После этого, чтобы переместить любой курсор, нужно переместить другой вместе, при этом расстояние между ними остается неизменным. В противном случае, когда один из курсоров перемещается, другой не будет двигаться.

Тест с максимальным разрешением:

Выберите его для максимального разрешения 256К, улучшая возможность разрешения на событиях коротих расстояний произошедших при тестировании.

#### **Анализ событий и порог прохождения**

Анализ событий и порог прохождения могут быть установлены на интерфейсе настройки условий тестирования OTDR.

- $\Diamond$  Порог анализа потерь: если потеря соединения вычисленной точки события больше порога анализа потерь при анализе данных тестовой кривой, то такая точка события будет отмечена; в противном случае она будет пропущена.
- $\diamond$  Порог прохождения потерь: если потеря соединения вычисленной точки события больше, чем порог прохождения установленный в списке событий, потеря соединения должна быть отмечена знаком "\*".
- $\Diamond$  Порог прохождения потерь отражения: если вычисленные отражения точки события больше порога пропускания потери отражения установленного в списке событий, потеря отражения должна быть отмечена знаком "\*".
- $\diamond$  Порог точки прерывания оптического волокна: если потеря соединения точки события больше установленного порога точки прерывания оптического волокна, она считается точкой прерывания оптического волокна, и все события после такой точки будут пропущены и не будут отображаться в списке.

#### **Общие проблемы и решения**

Возможные неисправности прибора и их решения показаны ниже:

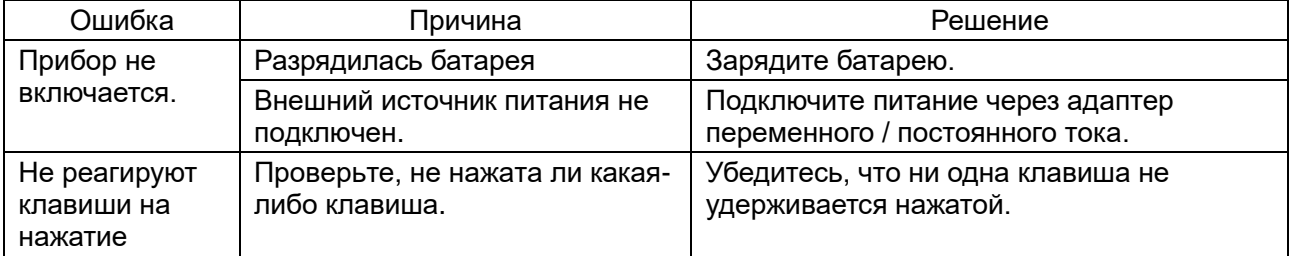

#### Таблица 3-1 Общие неисправности и методы решения

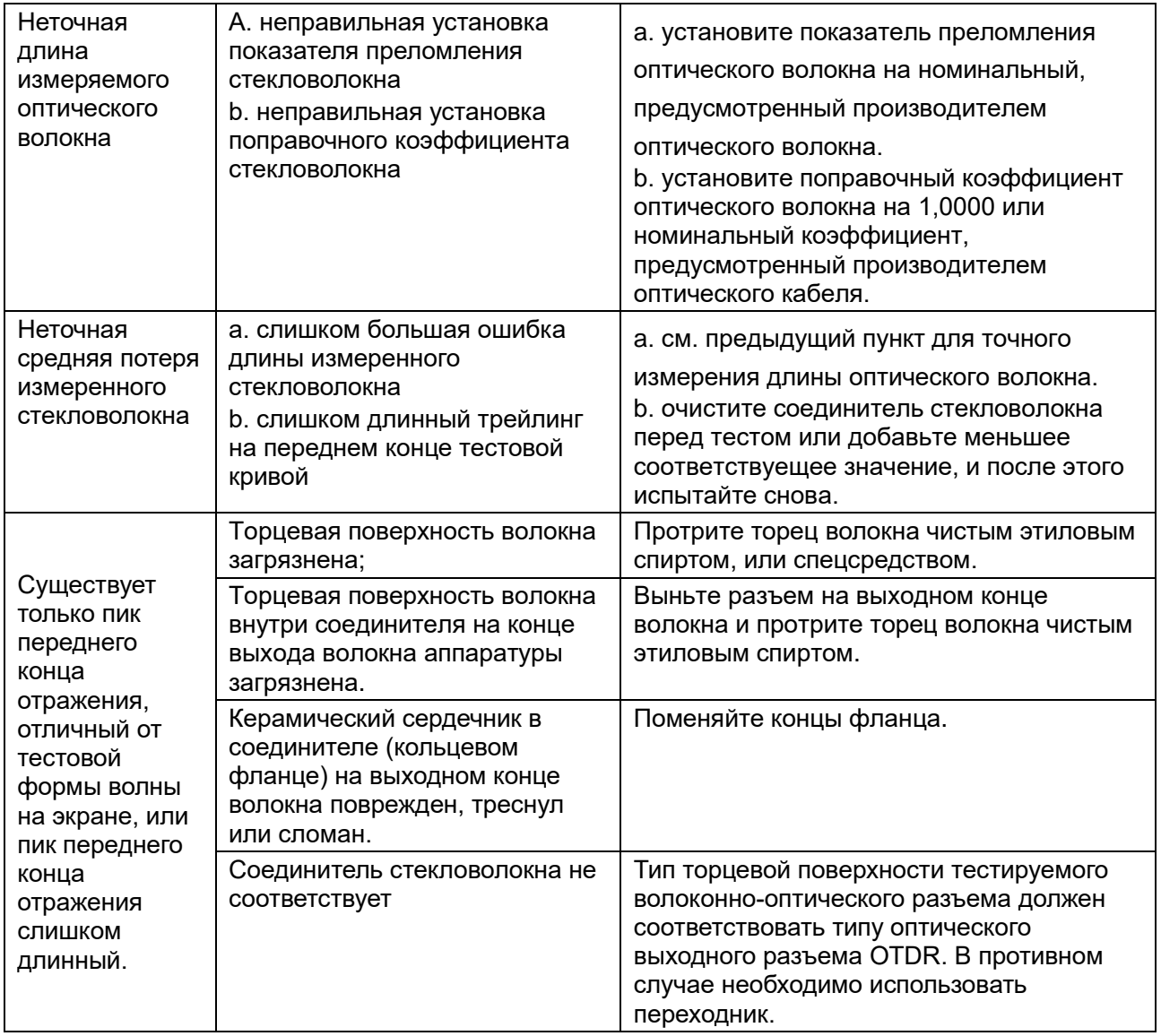

#### **Причина для отказа теста и анализа линии**

В случае большой разницы между тестовой диаграммой и ожидаемым результатом анализа, или не полученным ожидаемым результатом, причиной может быть одно из следующих:

Не получены тестовые кривые оптического волокна.

Если имеется только передний конец пика отражения, а не кривая линейности, отражающая свойства волокна для тестовой кривой, проверьте следующее:

- Соответствует ли тип торца тестируемого оптического волокна тому, что находится в выходном порту волокна OTDR.
- Загрязнен ли торец волокна.
- Повреждён ли рефлектометр на выходе волоконного кольцевого фланца.
- Используйте функцию VFL, чтобы проверить, есть ли высокие потери на ближнем конце тестируемой волоконно-оптической линии связи.
- В ближайшем конце тестовой кривой наблюдается сильное искажение.

Если какой-либо значительный дефект обнаружен на падающем краю ближнего пика отражения тестовой кривой, попробуйте решить проблему следующим образом:

- Очистите торец тестируемого оптического волокна и торец выходного конца волокна с помощью абсорбирующего шарика, смоченного надлежащим чистым этиловым спиртом..
- Проверьте линию еще раз с малой шириной импульса (выберите средний режим

тестирования и установите среднее время).

- Проверьте линию еще раз с большим затуханием при заданной ширине импульса (выберите средний режим тестирования и установите среднее время).
- Точки событий слишком близко расположены друг к другу на тестовой кривой.

Если какие-либо соседние точки событий пропущены, попробуйте решить проблему следующим образом:

- Проверьте линию еще раз с малой шириной импульса (выберите средний режим тестирования и установите среднее время).
- Установите определенное среднее время и проведите тест в среднем режиме, чтобы поднять кривую SNR.
- **EXECUTE:**  $\triangleright$  Плохая кривая теста SNR

Любая плохая тестовая кривая SNR может повлиять на точность анализа кривой. Попробуйте решить проблему следующим образом:

Увеличьте среднее время должным образом в режиме автотеста или среднего теста.

 В среднем тестовом режиме установите правильный диапазон испытаний и повторите тест с большой шириной тестового импульса.

 $\triangleright$  Неправильный выбор параметров теста OTDR

В случае любой большой разницы между такими значениями и длиной оптического волокна и фактическими, пожалуйста, проверьте следующее:

- Соответствует ли установленный коэффициент преломления и поправочный коэффициент оптического кабеля номинальным показателям испытываемого оптического волокна или оптического кабеля.
- Если нет, то это серьезно повлияет на измеренную длину тестируемого оптического волокна.

## **Глава IV Принципы работы**

## <span id="page-18-1"></span><span id="page-18-0"></span>**1 Принцип работы**

Во время оптической передачи через оптическое волокно небольшие изменения показателя преломления оптического волокна могут привести к рассеянию Френеля, а засорение показателя преломления на торце или точке разрушения оптического волокна может привести к отражению Френеля. Распределение потерь и потери при слиянии можно определить, наблюдая изменение силы обратного рассеяния Френеля, а точку разрыва и точку разрушения оптического волокна определяют, наблюдая отражение Френеля.

## <span id="page-18-2"></span>**2 Тип точки события**

Точки событий на тестируемой кривой оптического волокна можно разделить на два типа, а именно: точки событий отражения и точки событий без отражения.

Точка события отражения обычно появляется из-за трещины фиксированного разъема или конца волокна, отображающего пик. Это, как показано на рисунке ниже.

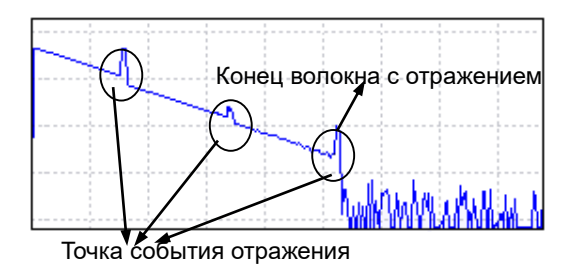

Не отражающее событие включает в себя следующее: (как показано на рисунке ниже)

- Нисходящая точка события
- Восходящая точка события
- Конец волокна без отражения

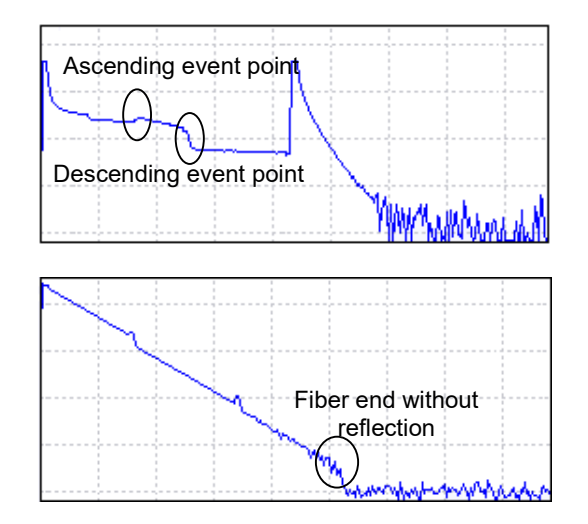

## **Глава V Технические Параметры**

## <span id="page-19-1"></span><span id="page-19-0"></span>**1 Общие свойства**

Общие характеристики оптического рефлектометра JR3302XR во временной области заключаются в следующем:

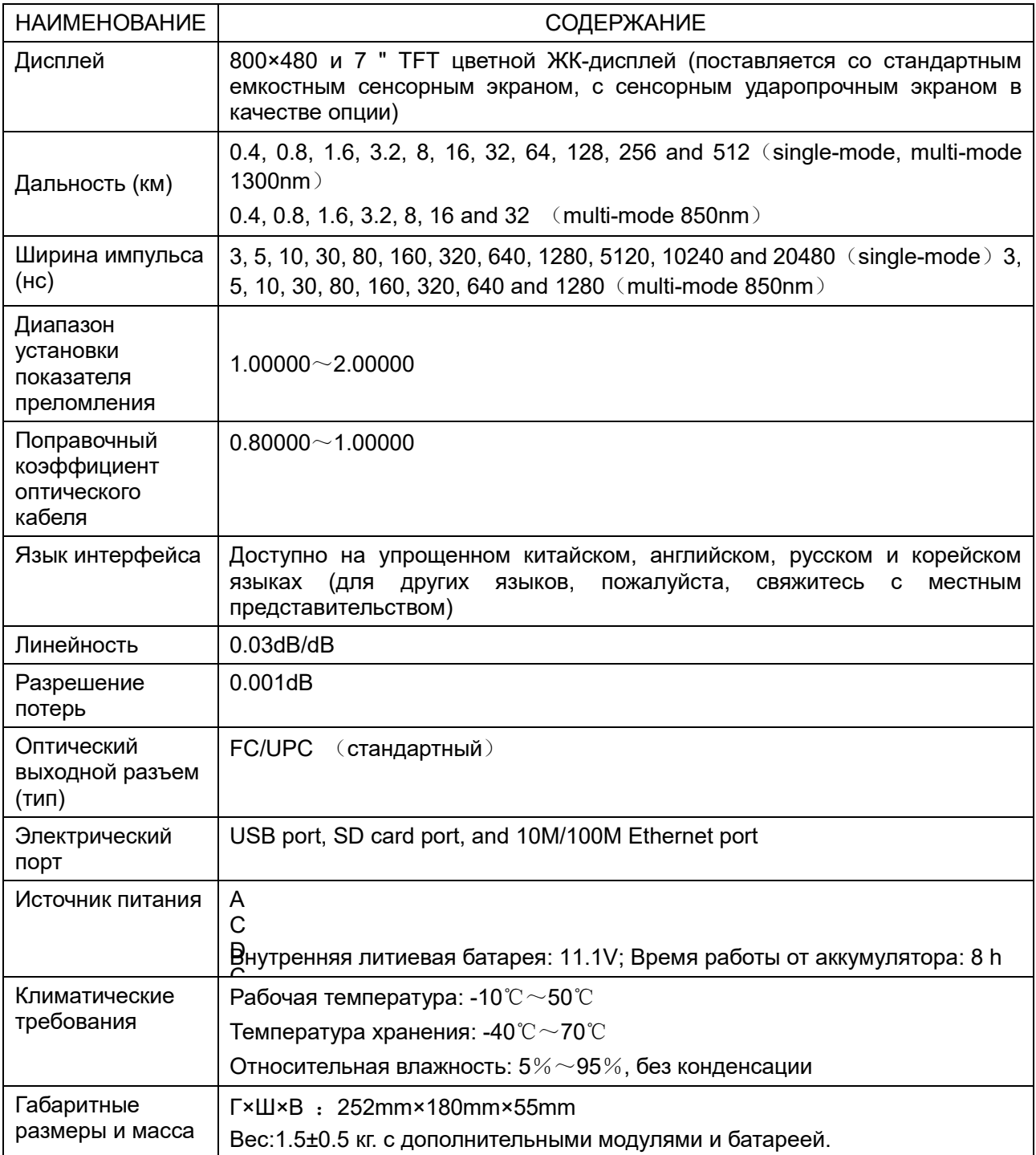

#### <span id="page-19-2"></span>**2 Основные функции**

- Измерение длины оптического волокна или кабеля.
- Измерение расстояния между любыми двумя точками на кривой оптического волокна.
- Измерение и просмотр потерь между любыми двумя точками на кривой оптического волокна, а также постоянную затухания оптического волокна.
- Измерение и просмотр потерь соединения, соединений на линии.
- Измерение значений потерь отражения.
- **Автоматический поиск точек подключения.**
- Сохранение формы тестового сигнала: для сохранения данных формы тестового сигнала и условий тестирования в локальную память или внешнюю U-дисковую / SD-карту в формате EI или BellCore GR196.
- Копирование файлов: чтобы скопировать файл данных, сохраненный локально на U-диск / SD-карту напрямую.
- Интеллектуальная индикация заряда батареи.
- Испытание в реальном времени: облегчает наблюдение на эффекте стыковки стекловолокна в реальном времени.
- Дистанционное управление: установление условий испытаний для аппаратуры через компьютер, и проверка линии распределения потерь стекловолокна.

#### <span id="page-20-0"></span>**3 Основные технические индикаторы**

#### **Основные технические показатели рефлектометра**

Точность определения дальности: ±(0,75 м) выбираемый интервал + расстояние ×2,5×10-5 (без учета погрешности показателя преломления)

Минимальная слепая зона события <sup>\*2</sup>: ≤0.5m (одномодовое, с потерей отражения торца ≤45В)

Минимальное затухание слепая зона <sup>\*2</sup>: ≤3m (одномодовое, с обратными потерями ≤55dB)

Разрешение дисплея потерь: 0.001 dB

Максимальное количество точек выборки: 256k

Линейность: 0.03dB/dB

Диапазон показателя преломления: 1.0000~2.0000

**V**

**F L** Рабочая длина волны: 650nm±20nm;

**фубокияя (контарная львод)** юсть: 2mW (стандартно);

Режим работы: CW, 1Hz and 2Hz;

#### **Функция измерителя мощности (опционально)**

Диапазон длин волн: 1200nm  $\sim$  1650nm:

Диапазон мощности:  $-60$ dBm  $\sim$  0dBm;

Тест мощности в точке калибровки: лучше 0,22 дБ (-25dBm, CW и 1310/1550nm);

Тест мощности в оптическом диапазоне: лучше чем ±1.5dB.

#### **Функция оптического источника (опционально)**

Выходная длина волны: то же самое что и рабочие длины волн OTDR;

Выходная мощность: ≥-5dBm (23℃±2℃);

Режим работы: CW, 270Hz, 1 kHz и 2 kHz;

## **Приложение А Очистка оптического выходного порта**

При работе с прибором обратите внимание на следующее:

- Держите оптический выходной порт чистым и регулярно чистите его чистым этиловым спиртом.
- После работы закройте прибор пылезащитным колпачком и держите его в чистоте.
- Регулярно очищайте кольцевой фланцевый разъем оптического выходного порта. В случае любой трещины или поломки керамического сердечника в кольцевом фланце своевременно замените кольцевой фланец..

Причины для очистки разъема оптического волокна и оптического выходного порта следующие:

 Поскольку сердечник оптического волокна очень мал, любая пыль или частица, прилипшая к разъему оптического волокна и оптическому выходному порту, может покрыть часть сердечника оптического волокна на выходном конце, что приводит к снижению производительности прибора.

 Такая пыль или частица может изнашивать торцевую поверхность оптоволоконного разъема на выходном конце, что влияет на точность испытаний и работоспособности прибора.

Перед чисткой соблюдайте правила техники безопасности:

- Убедитесь, что питание прибора отключено.
- $\triangleright$  Несоблюдение соответствующих процедур контроля, регулировки или эксплуатации может привести к опасному поражению лазером.
- Обязательно отключайте оптический источник при очистке любого оптического порта.
- $\triangleright$  Не смотрите прямо на любой оптический выходной порт, чтобы избежать травмы глаз, когда прибор находится в рабочем состоянии.

Инструменты для очистки оптического выходного порта и разъема

- $\blacktriangleright$ 
	- Используйте такие инструменты, как волоконный очиститель и чистящий стержень, чтобы очистить оптический выходной порт и разъем.
- В противном случае подготовьте следующее:

Абсорбирующий шарик и чистый этиловый спирт.

Шаги по очистке оптического выходного порта и разъема

- Отключите питание прибора.
- Полностью отвинтите крышку фланца.
- Медленно вытяните фланец.

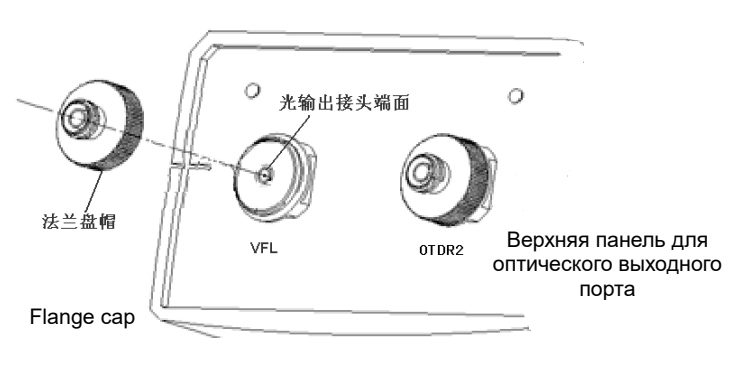

- Очистите торцевую поверхность оптического выходного разъема и фланцевого разъема абсорбирующим шариком, смоченным соответствующим чистым этиловым спиртом..
- После этого слегка вставьте фланец в оптический выходной порт и затяните крышку фланца.

## <span id="page-22-0"></span>**Приложение B Технические характеристики различных стандартных модулей OTDR**

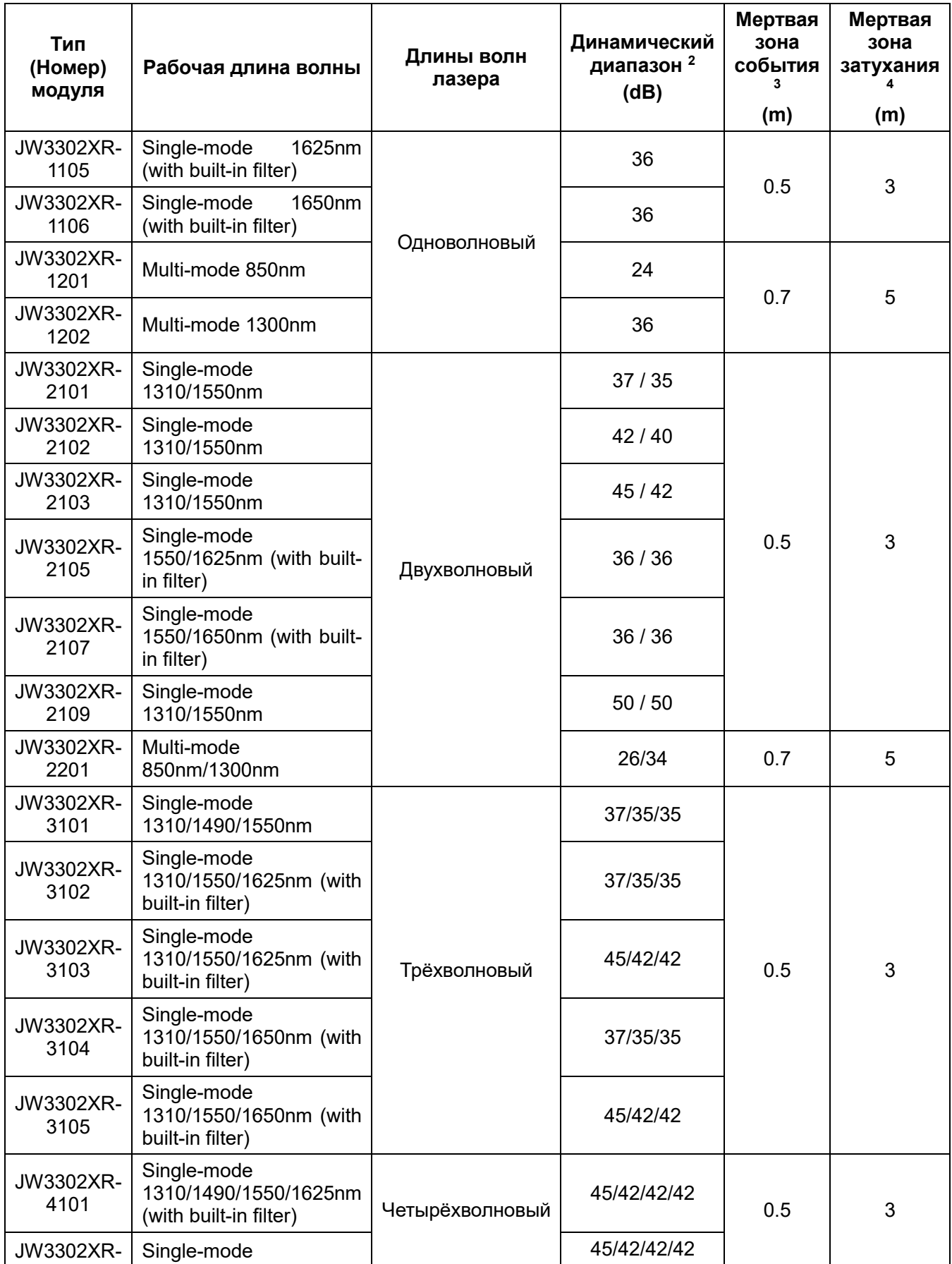

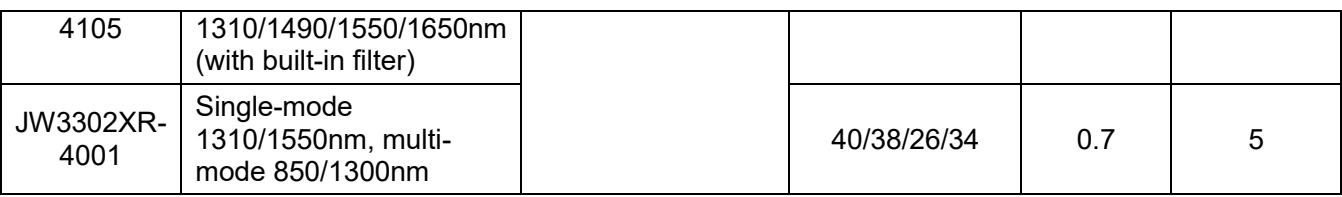

Примечание: 1. Можно выбрать только один стандартный модуль.

Температура окружающей среды составляет 23℃±5℃, с макс. испытайте ширину импульса, средние времена больше чем 500, и SNR=1.

Диапазон составляет ≤ 1,6 км, с шириной импульса 3нс, оптической потерей отражения на торце не менее 40 дБ и типичными значениями.

Диапазон не ≤ 1,6 км, с шириной импульса 5нс или менее, оптической потерей отражения на торце ≥50 дБ 50 дБ и типичными значениями.

## **Приложение C Набор команд дистанционного управления**

## Тип команды

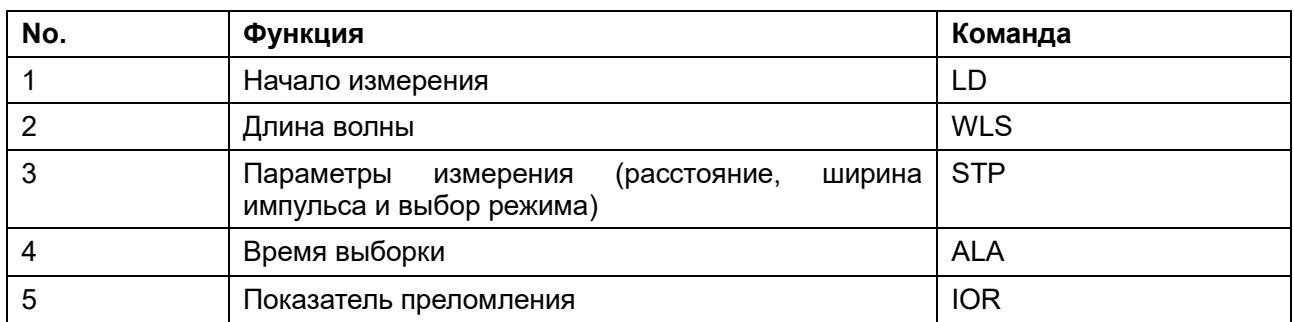

Объяснение команды

## **LD**

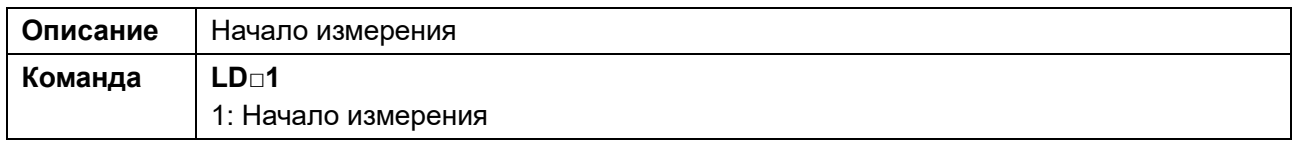

## **WLS**

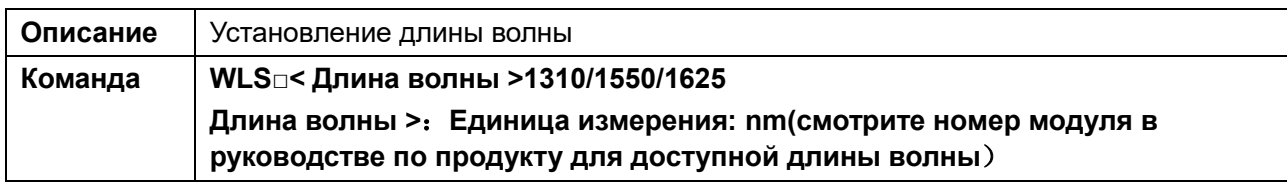

## **STP**

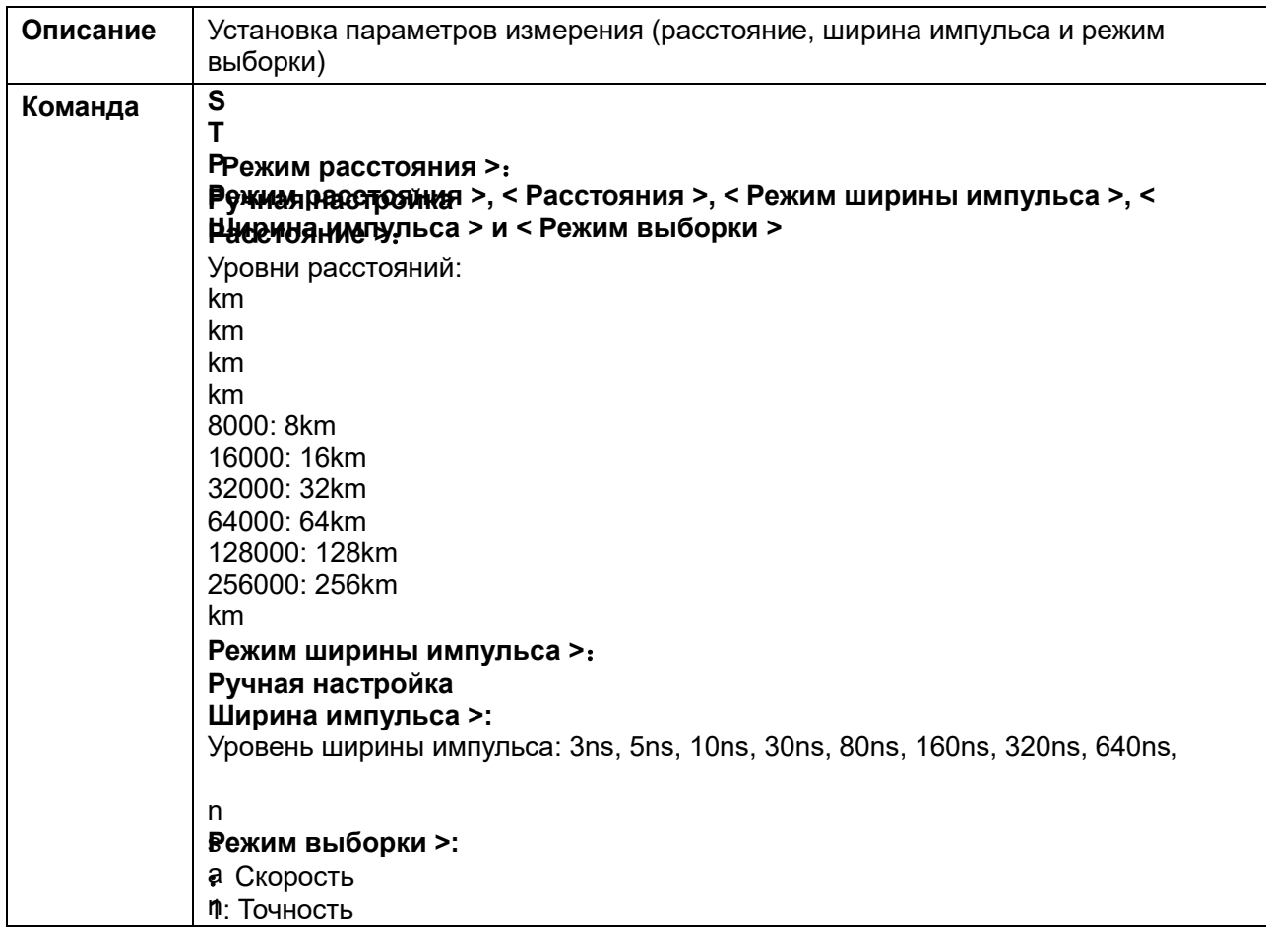

## **ALA**

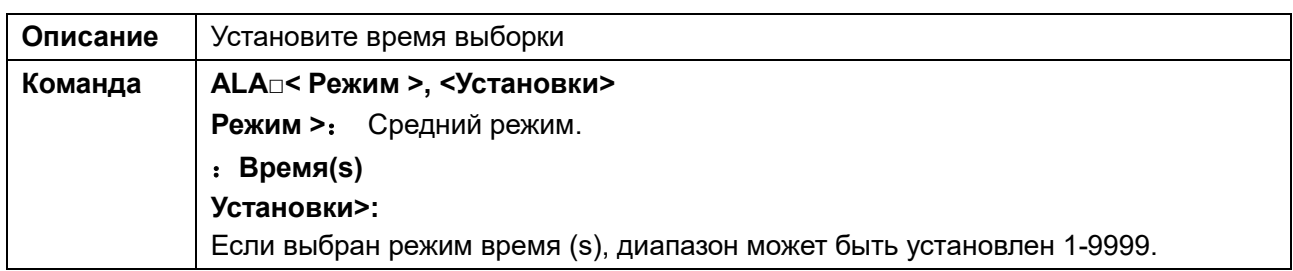

## **IOR**

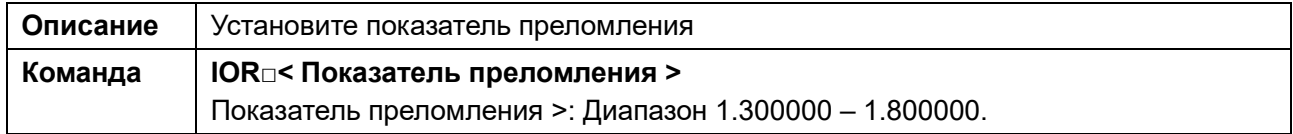